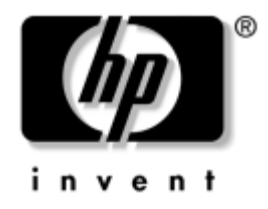

# **Guia de Comunicações de Rede e Internet**

Business Desktops

Número de Peça: 312968-203

#### **Novembro de 2004**

Este guia apresenta definições e instruções para a utilização dos recursos de controladores de interface de rede (NIC) previamente instalados em determinados modelos. Ele também fornece informações sobre Provedores de Serviço de Internet e solução de problemas de acesso à Internet.

© Copyright 2004 Hewlett-Packard Development Company, L.P. As informações contidas neste documento estão sujeitas a alteração sem aviso.

Microsoft, MS-DOS, Windows e Windows NT são marcas registradas da Microsoft Corporation nos Estados Unidos e em outros países.

As únicas garantias para produtos e serviços HP são as estabelecidas nas declarações de garantia expressa que acompanham tais produtos e serviços. Nenhuma parte deste documento deve ser inferida como constituindo uma garantia adicional. A HP não será responsável por omissões, erros técnicos ou erros editoriais contidos neste documento.

Este documento contém informações de propriedade da HP protegidas por direitos autorais. Nenhuma parte deste documento pode ser fotocopiada, reproduzida ou traduzida para qualquer outro idioma sem a permissão prévia e por escrito da Hewlett-Packard Company.

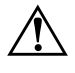

Å **ADVERTÊNCIA:** O texto apresentado dessa maneira indica que a não-observância das orientações poderá resultar em lesões corporais ou morte.

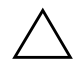

Ä **CUIDADO:** O texto apresentado dessa maneira indica que a não-observância das orientações poderá resultar em danos ao equipamento ou perda de informações.

**Guia de Comunicações de Rede e Internet**

Business Desktops

Primeira Edição: Fevereiro de 2003 Terceira Ediçao: Novembro de 2004 Número de Peça: 312968-203

# **Sumário**

### **[1](#page-3-0) [Comunicações de Rede](#page-3-1)**

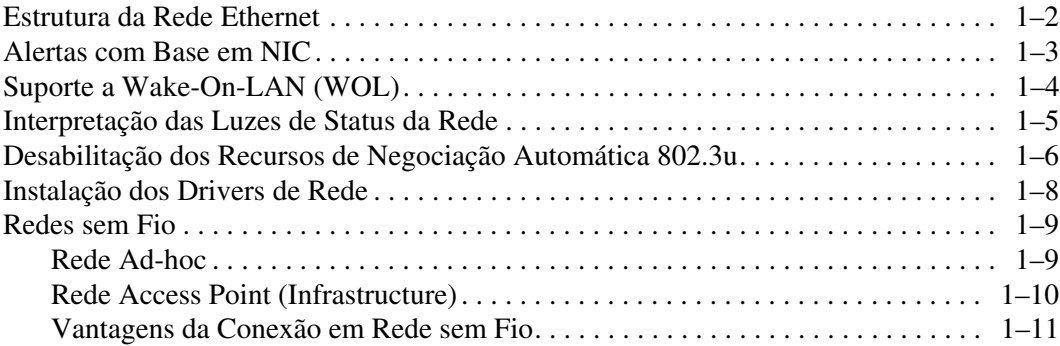

### **[2](#page-14-0) [Comunicações na Internet](#page-14-1)**

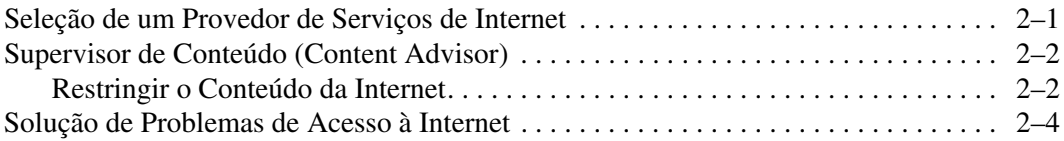

**1**

# **Comunicações de Rede**

<span id="page-3-1"></span><span id="page-3-0"></span>Os seguintes itens são tratados nesta seção:

- Estrutura da Rede Ethernet
- Alertas com Base em Controlador de Interface de Rede (NIC)
- Suporte a Wake-On-LAN (WOL)
- Interpretação das Luzes de Status da Rede
- Desativação da Capacidade de Detecção Automática
- Instalação dos Drivers de Rede
- Redes sem Fio

Esta seção fornece informações sobre redes Ethernet e sobre os conectores de hardware e os drivers de dispositivos de software que permitem o acesso a uma rede Ethernet. O acesso a uma rede de computadores aumenta imediatamente o seu potencial de produtividade. Quando a conexão com a rede estiver ativa, você poderá compartilhar recursos tais como impressoras, trocar informações entre computadores e executar programas comuns de software.

O computador chega pronto para ser usado em rede, o que significa que ele possui um controlador de rede integrado e drivers de dispositivos de rede já carregados na unidade de disco rígido. O computador está pronto para ser conectado a uma rede.

### <span id="page-4-0"></span>**Estrutura da Rede Ethernet**

Todas as redes Ethernet incluem alguma combinação dos seguintes elementos:

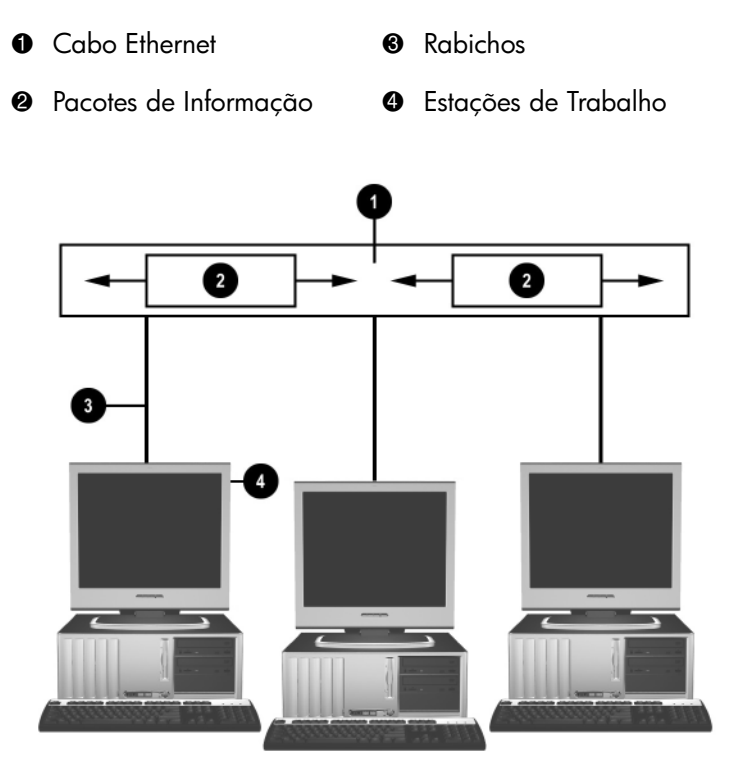

*Estrutura da Rede Ethernet*

Consulte o *Guia de Hardware* no *CD de Documentação* para obter a identificação do conector de rede.

## <span id="page-5-0"></span>**Alertas com Base em NIC**

Alguns NICs possuem Recursos de Alerta, permitindo que um administrador de sistema monitore o computador na rede remotamente. O computador pode enviar alertas de hardware e sistema operacional através da rede antes que o sistema operacional seja carregado, enquanto o sistema operacional estiver sendo carregado, enquanto o computador estiver em um estado de baixo consumo de energia ou quando o computador estiver desligado. Dependendo do modelo NIC, estes alertas podem ser monitorados nos seguintes estados:

- Paralisação da BIOS do sistema—Em execução
- Paralisação do sistema operacional—Em execução
- Ausência de processador—Inicialização
- Temperatura operacional excedida—Em execução
- Intrusão no chassi—Em execução ou inicialização, se o sistema estiver em execução
- Monitoração—Em execução (mesmo que, Paralisação do sistema operacional)
- Monitoração de pulsação—Sempre

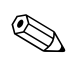

✎ Os NICs que possuem Recursos de Alerta atendem à especificação 2.0 do Formato Padrão de Alerta (ASF) e oferecem suporte aos alertas com base no Protocolo de Gerenciamento e Controle Remoto (RMCP). As implementações 1.0 do ASF não irão suportar RMCP, devido à falta de segurança na especificação 1.0 do ASF.

Os alertas com Base em NIC são ativados e configurados instalando-se os agentes ASF 2.0 para o NIC que está sendo utilizado. Eles estão disponíveis em [www.hp.com.br](http://www.hp.com.br). Os alertas ASF também podem ser ativados e configurados utilizando o Modelo de Informações Comuns (Common Information Model - CIM).

## <span id="page-6-0"></span>**Suporte a Wake-On-LAN (WOL)**

O recurso Wake-On-LAN (WOL) pode ser ativado e desativado no Windows XP e no Windows 2000.

Para ativar ou desativar o recurso Wake-On-LAN no:

#### *Windows XP*

- 1. Selecione **Iniciar > Painel de Controle**.
- 2. Clique duas vezes em **Conexões de Rede**.
- 3. Clique duas vezes em **Conexão de Rede Local**.
- 4. Clique em **Propriedades**.
- 5. Clique em **Configurar**.
- 6. Clique na guia **Gerenciamento de Energia** e em seguida selecione ou desmarque a caixa de seleção **Permitir que este dispositivo ative novamente o computador**.

#### *Windows 2000*

- 1. Selecione **Iniciar > Configurações > Painel de Controle**.
- 2. Clique duas vezes em **Conexões Dial-up e de Rede**.
- 3. Clique duas vezes em **Conexão de Rede Local**.
- 4. Clique em **Propriedades**.
- 5. Clique em **Configurar**.
- 6. Clique na guia **Gerenciamento de Energia** e em seguida selecione ou desmarque a caixa de seleção **Permitir que este dispositivo ative novamente o computador**.

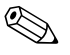

✎ Para obter mais informações sobre o Wake-On-LAN, consulte o guia *Administradores de Gerenciamento Remoto .* O Guia *Administradores de Gerenciamento Remoto* está incluído no Utilitários de Configuração do Gerenciamento Remoto e está disponível no CD de *Software de Suporte* ou em [www.hp.com.br.](http://www.hp.com.br)

## <span id="page-7-0"></span>**Interpretação das Luzes de Status da Rede**

Determinados controladores de interface de rede Ethernet têm luzes de status de rede:

- Luz de conexão—acende quando o sistema está fisicamente conectado a uma rede ativa.
- Luz de atividade—acende quando o computador detecta atividade na rede. Quando o sistema estiver conectado a uma rede muito utilizada, a luz de atividade permanecerá acesa praticamente o tempo todo.
- Luz de Velocidade de Operação—acende durante operações de 1000 ou 100 Mbps. A cor da luz identifica a velocidade de operação.

Alguns NICs incluem apenas duas luzes de status de rede, onde a conexão (luz acesa) e a atividade (luz piscante) são indicadas por uma das luzes, e a operação de 1000 ou 100 Mbps é indicada pela segunda luz. O NIC integrado possui duas luzes de status da rede no conector do NIC:

- Luz de Conexão/Atividade—acende na cor verde quando existe uma conexão física com a rede, e pisca para indicar a atividade na rede.
- Luz de Velocidade de Operação—acende na cor verde ao operar a 1000 Mbps, amarela ao operar a 100 Mbps e fica apagada ao operar a 10 Mbps.

## <span id="page-8-0"></span>**Desabilitação dos Recursos de Negociação Automática 802.3u**

Os NICs de Negociação Automática determinam automaticamente a velocidade operacional máxima da rede e os recursos duplex da rede conectada, configurando-se de acordo com a combinação mais elevada comum. O computador começará a Negociação Automática sempre que obtiver uma conexão válida, ou quando o driver do NIC for carregado.

Além de determinar a velocidade operacional da rede, o computador determina se full-duplex é suportado. Os sistemas full-duplex podem transmitir e receber informações simultaneamente na rede. Os sistemas half-duplex não podem transmitir e receber simultaneamente.

Se necessário, desative a capacidade de Negociação Automática e force o sistema a operar em apenas um modo.

#### *Windows XP*

- 1. Selecione **Iniciar > Painel de Controle**.
- 2. Clique duas vezes em **Conexões de Rede**.
- 3. Clique duas vezes em **Conexão de Rede Local**.
- 4. Clique em **Propriedades**.
- 5. Clique em **Configurar**.
- 6. Clique na guia **Avançado**.
- 7. Selecione **Velocidade do Vínculo/Modo Duplex** na caixa de listagem Propriedades.
- 8. Mude os valores de velocidade e duplex para os valores apropriados, dependendo dos recursos da rede.
- 9. Clique em **OK**. O sistema solicitará que o computador seja reiniciado para que as mudanças entrem em vigor.

#### *Windows 2000*

- 1. Selecione **Iniciar > Configurações > Painel de Controle**.
- 2. Clique duas vezes em **Conexões Dial-up e de Rede**.
- 3. Clique com o botão direito **Conexão de Rede Local**.
- 4. Clique em **Propriedades**.
- 5. Clique em **Configurar**.
- 6. Clique na guia **Avançado**.
- 7. Selecione **Velocidade do Vínculo/Modo Duplex** na caixa de listagem Propriedades.
- 8. Mude os valores de velocidade e duplex para os valores apropriados, dependendo dos recursos da rede.
- 9. Clique em **OK**. O sistema solicitará que o computador seja reiniciado para que as mudanças entrem em vigor.

Consulte a documentação fornecida com o controlador de rede para obter mais informações.

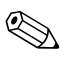

✎ A operação com 100Base-TX e 1000Base-TX requer o uso de CAT5 UTP com conectores RJ-45.

### <span id="page-10-0"></span>**Instalação dos Drivers de Rede**

Os drivers de dispositivos no software de rede possibilitam que o computador se comunique com a rede. Devido à HP não saber qual ambiente operacional de rede você estará usando, o computador vem pronto para trabalhar com diversos ambientes diferentes.

Os drivers de dispositivo para o controlador de rede possibilitam o carregamento correto dos drivers no sistema operacional utilizado, permitindo a comunicação com a rede.

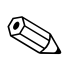

✎ Dependendo do modelo do computador, são fornecidos drivers de dispositivo para os sistemas operacionais Windows XP Professional, Windows XP Home e Windows 2000. Caso outro sistema operacional esteja sendo utilizado, os drivers de dispositivos poderão ser instalados a partir da mídia que acompanha o sistema operacional de rede ou ser obtidos da HP. Se algum dia for necessário reinstalar o sistema operacional, utilize o CD *Restore Plus!*.

Instruções completas para instalação dos drivers de dispositivos de rede estão disponíveis como arquivos de texto ASCII, localizados no diretório *C:\COMPAQ\NIC*. Utilize as instruções encontradas no subdiretório que estejam relacionadas com o ambiente de rede.

Instale os drivers de dispositivos corretos, de acordo com o sistema operacional que está sendo utilizado, conforme listado abaixo.

#### *Windows XP*

- 1. Selecione **Iniciar > Painel de Controle**.
- 2. Clique duas vezes em **Conexões de Rede**.
- 3. Clique duas vezes no ícone **Criar uma Nova Conexão** e siga as instruções na tela.

#### *Windows 2000*

Siga as instruções contidas nos arquivos de texto ASCII localizados no diretório *C:\COMPAQ\NIC*. Utilize as instruções encontradas no subdiretório que estejam relacionadas com o ambiente de rede.

### <span id="page-11-0"></span>**Redes sem Fio**

Uma Rede Local sem Fio (WLAN) fornece a mesma funcionalidade de uma rede com fio, porém elimina a necessidade de instalar cabos de conexão em rede e outro equipamento de rede, facilitando a implementação.

Uma Rede Local sem Fio (WLAN) pode ser configurada para dois modos diferentes de operação. Embora cada método tenha suas vantagens, um pode ser mais adequado para suas necessidades. Analise as seguintes informações de configuração para determinar qual modo é melhor para você.

- Rede Ad-hoc
- Rede Access Point (Infrastructure)

### <span id="page-11-1"></span>**Rede Ad-hoc**

Uma rede Ad-hoc é a mais simples de implementar, uma opção ideal para escritórios pequenos. Redes sem fio Ad-hoc podem ser compostas por dois ou mais clientes sem fio configurados para se comunicar entre si. Todos os clientes Ad-hoc se comunicam diretamente entre si sem o uso de um Access Point (AP - ponto de acesso). Na condição de usuário deste tipo de rede, você é capaz de construir rapidamente uma rede sem fio a fim de compartilhar arquivos com outros funcionários, imprimir em uma impressora de escritório compartilhada e acessar a Internet através de uma única conexão compartilhada.

A conexão em rede Ad-hoc é econômica porque nenhum outros componentes de dispositivos são necessários (pontos de acesso, hubs ou roteadores) a fim de configurar a rede. Entretanto, com a conexão em rede Ad-hoc, seu computador somente é capaz de se comunicar com outros clientes sem fio próximos.

### <span id="page-12-0"></span>**Rede Access Point (Infrastructure)**

Uma rede Access Point também é denominada rede "Infrastructure". A diferença principal entre uma rede Access Point sem fio e uma rede Ad-hoc é a inclusão de um elemento extra—o Access Point. O Access Point serve como ponto focal para todo o tráfego de dados em sua rede sem fio, gerenciando de forma otimizada todas as transações de dados sem fio.

O Access Point amplia o alcance da Rede Local sem Fio (WLAN). Cada computador cliente sem fio pode se comunicar com outros computadores equipados com dispositivos sem fio que estejam dentro do alcance do Access Point.

Além disso, a Infrastructure sem fio pode fornecer acesso a uma Rede Local (LAN) com fio existente. Esta conexão permite aos computadores na Rede Local sem Fio (WLAN) Infrastructure acessar os outros recursos e ferramentas de Rede Local (LAN) com fio, incluindo acesso à Internet, fornecimento de e-mail, transferência de arquivos e compartilhamento de impressora. A HP pode fornecer todos os serviços de instalação que você precisa para ampliar sua Rede Local (LAN) com fio com uma Rede Local sem Fio (WLAN).

Além dos computadores que irão se conectar a uma rede sem fio, você somente precisa de dois outros tipos de equipamento para fazer com que sua rede sem fio Access Point funcione sem problemas.

- **Access Points:** transmissores sem fio que conectam cada usuário ao alcance com a Rede Local sem Fio (WLAN). Você pode instalar quantos pontos de acesso em sua rede julgar necessários, e incluir novos facilmente à medida que a rede crescer, portanto pode cobrir um conjunto inteiro de escritórios com uma única Rede Local sem Fio (WLAN). Cada ponto de acesso requer duas conexões:
	- ❏ Uma tomada padrão para energia
	- ❏ Uma conexão Ethernet para sua LAN com fio existente ou conexão à Internet recebida
- **Placas de Rede Local sem Fio (WLAN):** o equivalente sem fio de uma placa de interface de rede (NIC) que permite a um PC se comunicar com a rede sem fio. Muitos computadores HP apresentam placas de Rede Local sem Fio (WLAN) integradas para que fiquem prontos para se conectar a uma rede sem fio. Se

seu PC não tem uma placa sem fio, é possível adicionar uma facilmente. Consulte o *Guia de Hardware* no *CD de Documentação* para saber *as* instruções de instalação.

### <span id="page-13-0"></span>**Vantagens da Conexão em Rede sem Fio**

A conexão em Rede Local sem Fio (WLAN) acrescenta novos níveis de flexibilidade e acessibilidade para sua empresa. Entre as diversas vantagens da conexão em rede sem fio, temos:

- Não há necessidade de instalar fiação trabalhosa e cara no local de trabalho.
- Locais inteiros de trabalho podem ser incluídos ou movidos com paralisação mínima.
- Os próprios funcionários podem reorganizar o local de trabalho sem depender de um conector de parede para acesso à rede.
- Frequentemente, uma Rede Local sem Fio (WLAN) pode ser instalada com mais rapidez e custo mais eficiente do que uma rede com fio.
- Computadores adicionais podem ser incluídos a uma Rede Local sem Fio (WLAN) com rapidez e custo mínimo.
- As Redes Locais sem Fio (WLANs) são potencialmente mais fáceis de manter e gerenciar, comparadas com redes com fio.
- As Redes Locais sem Fio (WLANs) dão aos funcionários a liberdade de acessar informações de negócios em tempo real, a qualquer momento e em qualquer lugar, dentro do escritório ou do ambiente acadêmico.
- Fora da empresa, as Redes Locais sem Fio (WLANs) públicas podem fornecer conectividade segura e de alta velocidade, além de disponibilidade conveniente de recursos de e-mail, Internet e impressão.

Para obter mais informações sobre redes sem fio, visite [www.hp.com.br](http://www.hp.com.br) ou entre em contato com seu representante da HP.

# <span id="page-14-0"></span>**Comunicações na Internet**

<span id="page-14-1"></span>Os seguintes itens são tratados nesta seção:

- Seleção de um Provedor de Serviços de Internet
- Supervisor de Conteúdo (Content Advisor)
- Solução de Problemas de Acesso à Internet

### <span id="page-14-2"></span>**Seleção de um Provedor de Serviços de Internet**

Um provedor de serviços de Internet (ISP) lhe oferece o acesso de (dial-up, cabo, DSL, ou sem Fio) e o software necessários à conexão com a Internet. A maioria dos ISPs oferece também e-mail, acesso a grupos de notícias, espaço para criação de páginas da Web e suporte técnico. Alguns ISPs oferecem serviços comerciais, como hospedagem de domínios, a empresas e pessoas que desejam fazer negócios na Internet. Você poderá escolher ISPs locais e nacionais.

Um provedor de serviços on-line, como a MSN ou a America Online (AOL), oferece recursos especiais, conteúdo e suporte técnico além de prover acesso à Internet. Um provedor de serviços on-line pode fornecer uma página inicial categorizada ou personalizada que facilita a localização dos sites mais populares e úteis na Internet.

Para encontrar o melhor provedor para suas necessidades:

- Consulte as Páginas Amarelas.
- Peça recomendações a um colega ou amigo.
- Se já tiver acesso à Internet, use um mecanismo de pesquisa, como o Google, para localizar um ISP ou provedor de serviços on-line.

■ Geralmente, os ISPs oferecem uma variedade de planos de serviços para necessidades diferentes. Lembre-se de rever e comparar os planos e serviços oferecidos, bem como os preços, para encontrar o provedor que melhor se ajuste às suas necessidades.

## <span id="page-15-0"></span>**Supervisor de Conteúdo (Content Advisor)**

A Internet oferece acesso a uma grande variedade de informações, mas algumas podem não ser adequadas para todas as pessoas que as visualizam.

O Supervisor de Conteúdo permite:

- Controlar o acesso à Internet
- Definir uma senha
- Definir uma lista de Web sites que não possam ser visualizados pelas pessoas que usam o computador
- Ajustar os tipos de conteúdo que podem ser visualizados com ou sem a sua permissão pelas pessoas que usam o computador

### <span id="page-15-1"></span>**Restringir o Conteúdo da Internet**

#### *Windows XP*

Se você não ativou o Supervisor de Conteúdo anteriormente:

- 1. Selecione **Iniciar > Painel de Controle**.
- 2. Clique duas vezes em **Opções da Internet**.
- 3. Clique na guia **Conteúdo**.
- 4. Na área do Supervisor de Conteúdo, clique no botão **Ativar**. Se você criou anteriormente uma senha para as configurações da Internet, ela será solicitada agora.
- 5. Clique em uma categoria da lista, então arraste o controle deslizante para definir os limites que deseja usar. Repita esse processo para cada categoria que deseja limitar.

6. Clique em **OK**, então digite sua senha na caixa Senha. Uma caixa de diálogo informará que o Supervisor de Conteúdo foi ativado. Clique em **OK**.

Se você ativou o Supervisor de Conteúdo anteriormente:

- 1. Selecione **Iniciar > Painel de Controle**.
- 2. Clique duas vezes em **Opções da Internet**.
- 3. Clique na guia **Conteúdo**.
- 4. Para alterar as configurações:
	- a. Clique no botão **Configurações**. Digite sua senha e clique em **OK**.
	- b. Clique em uma categoria da lista, então arraste o controle deslizante para definir os limites que deseja usar. Repita esse processo para cada categoria que deseja limitar.
- 5. Para desativar o Supervisor de Conteúdo:
	- a. Clique no botão **Desativar**. Digite sua senha e clique em **OK**.
	- b. Uma caixa de diálogo informará que o Supervisor de Conteúdo foi desativado. Clique em **OK**.

#### *Windows 2000*

Se você não ativou o Supervisor de Conteúdo anteriormente:

- 1. Na área de trabalho do Windows, selecione **Iniciar > Configurações > Painel de Controle**.
- 2. Clique duas vezes em **Opções da Internet**.
- 3. Clique na guia **Conteúdo**.
- 4. Na área do Supervisor de Conteúdo, clique no botão **Ativar**.
- 5. Clique em uma categoria da lista, então arraste o controle deslizante para definir os limites que deseja usar. Repita esse processo para cada categoria que deseja limitar.
- 6. Clique em **OK**, então digite sua senha na caixa Senha. Uma caixa de diálogo informará que o Supervisor de Conteúdo foi ativado. Clique em **OK**.

Se você ativou o Supervisor de Conteúdo anteriormente:

- 1. Selecione **Iniciar > Configurações > Painel de Controle**.
- 2. Clique duas vezes em **Opções da Internet**.
- 3. Clique na guia **Conteúdo**.
- 4. Para alterar as configurações:
	- a. Clique no botão **Configurações**. Digite sua senha e clique em **OK**.
	- b. Clique em uma categoria da lista, então arraste o controle deslizante para definir os limites que deseja usar. Repita esse processo para cada categoria que deseja limitar.
- 5. Para desativar o Supervisor de Conteúdo:
	- a. Clique no botão **Desativar**. Digite sua senha e clique em **OK**.
	- b. Uma caixa de diálogo informará que o Supervisor de Conteúdo foi desativado. Clique em **OK**.

### <span id="page-17-0"></span>**Solução de Problemas de Acesso à Internet**

Se você encontrar problemas de acesso à Internet, consulte o ISP ou as causas e soluções comuns relacionadas na tabela a seguir.

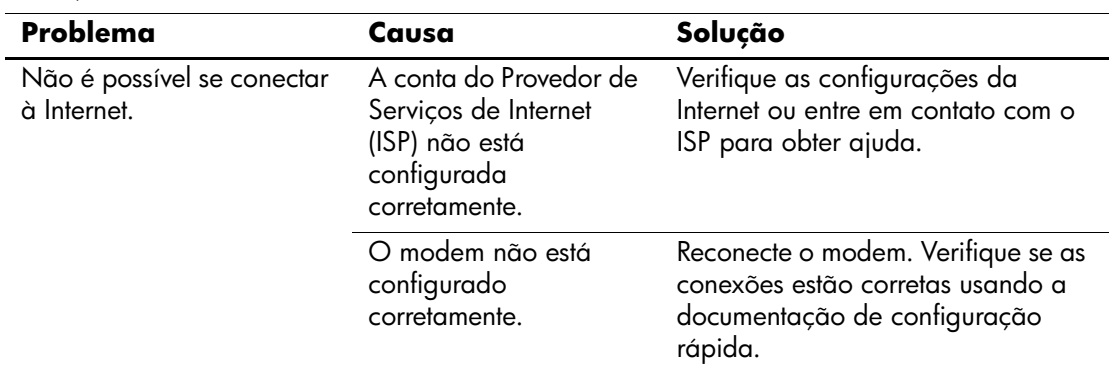

#### **Solução de Problemas de Acesso à Internet**

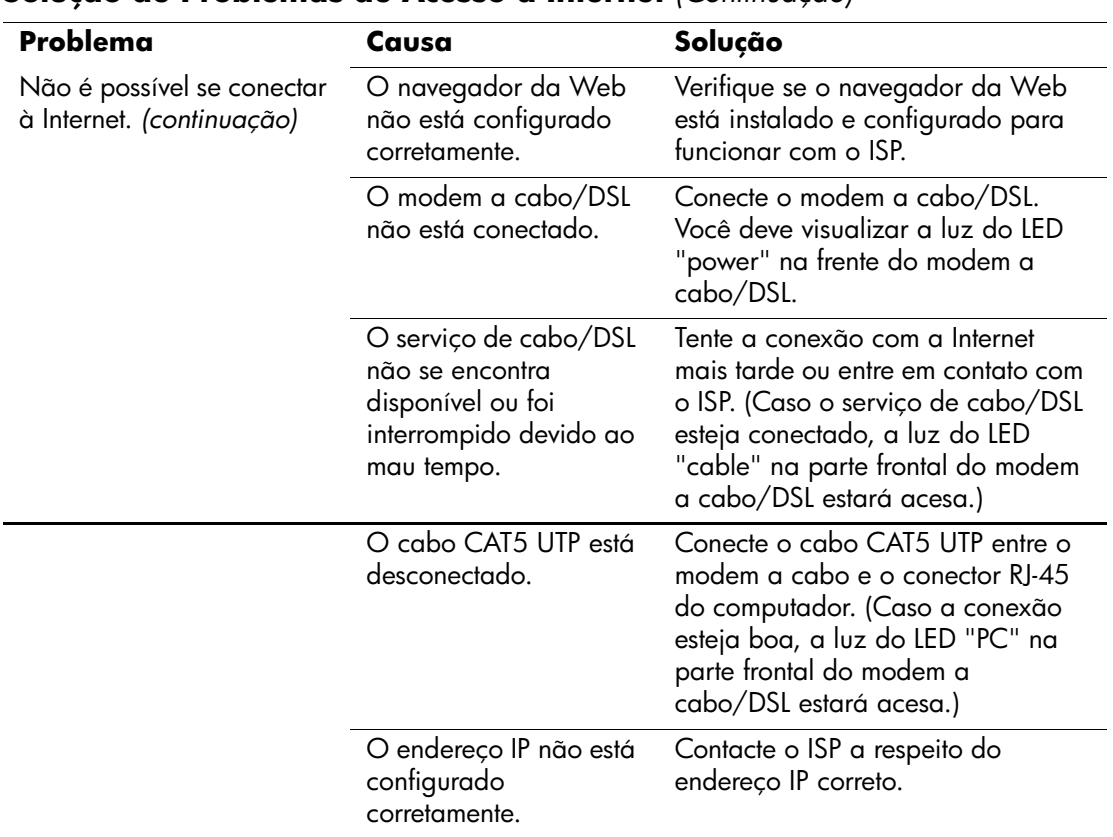

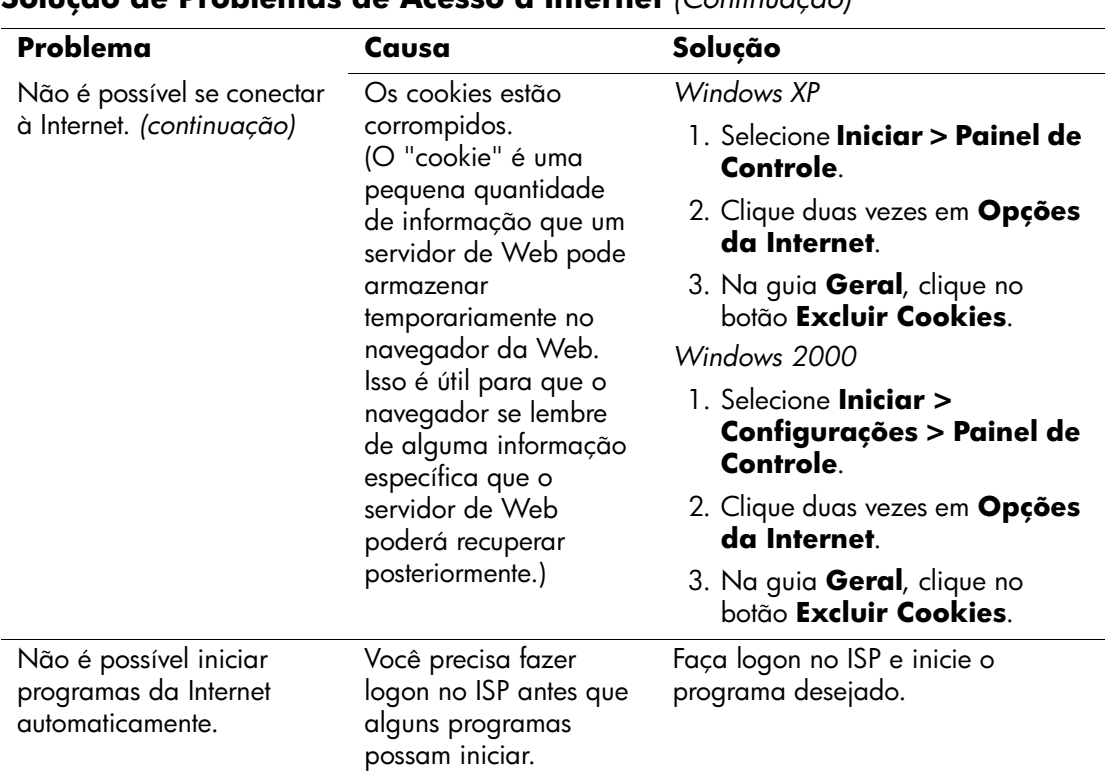

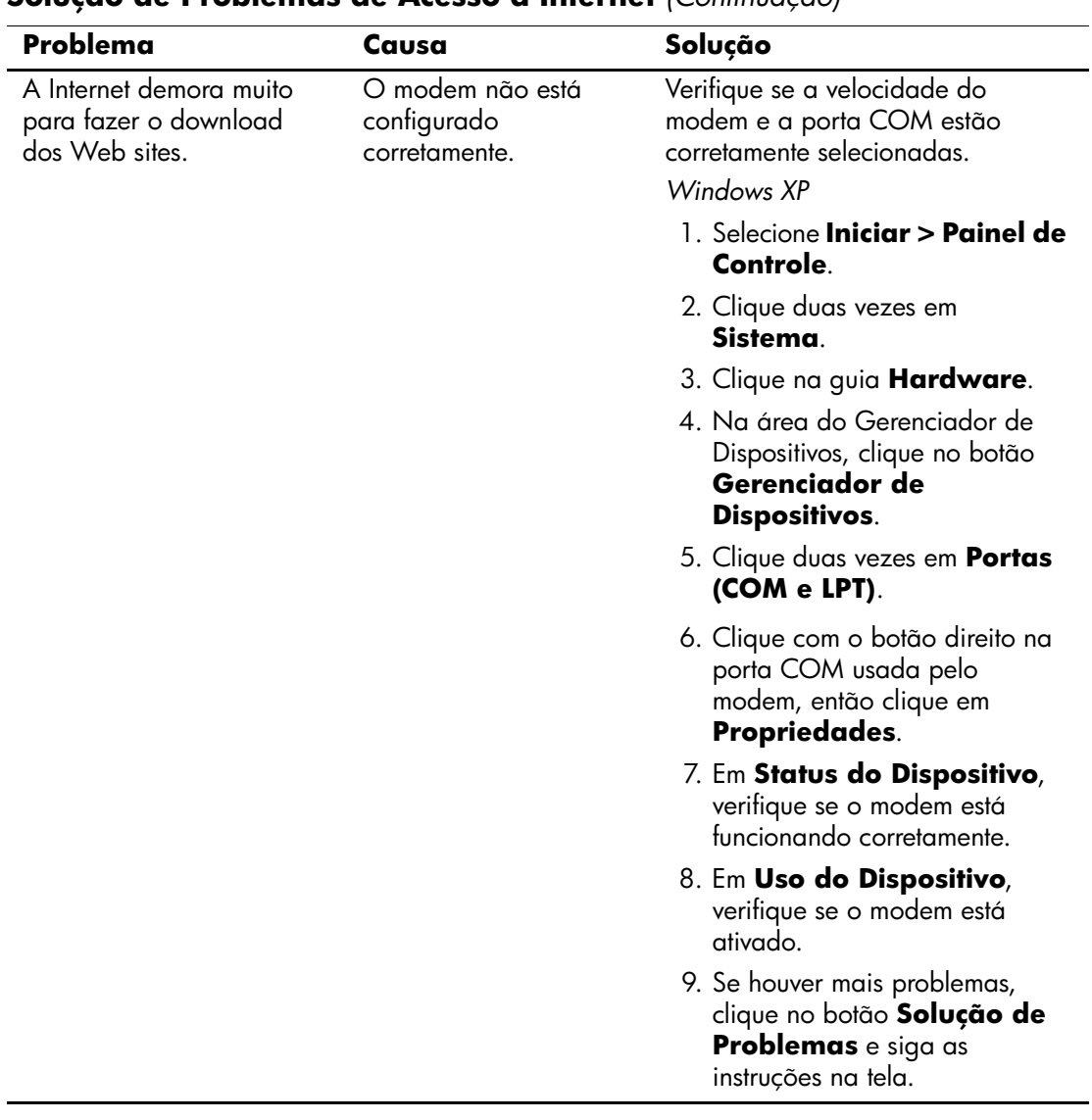

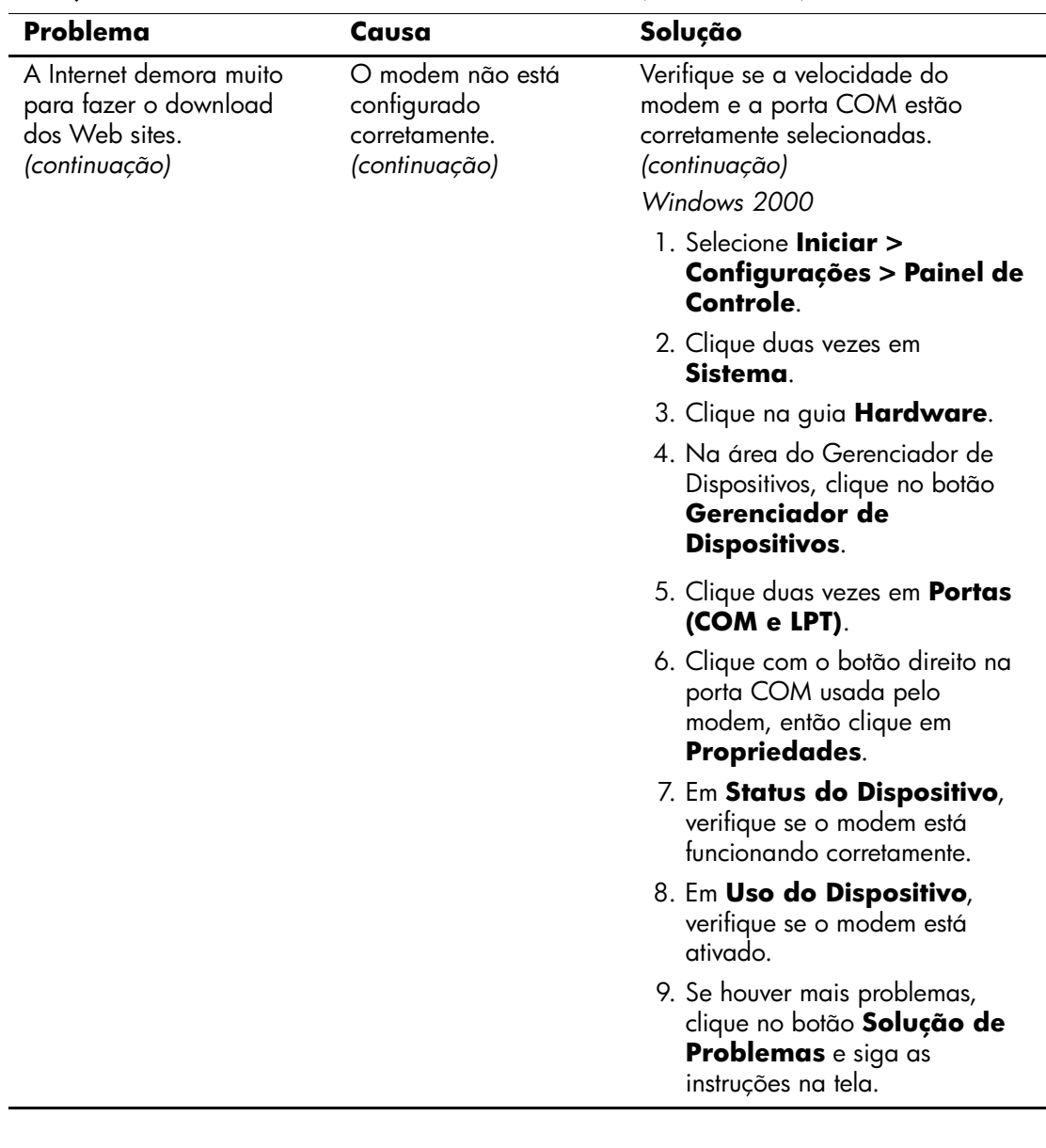